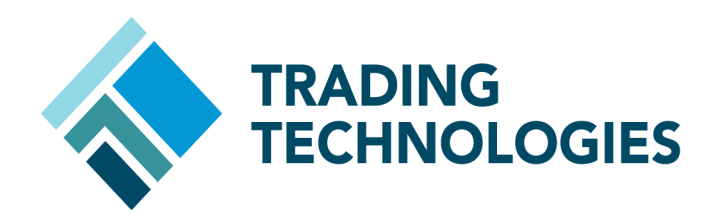

# X\_TRADER® Setup Guide

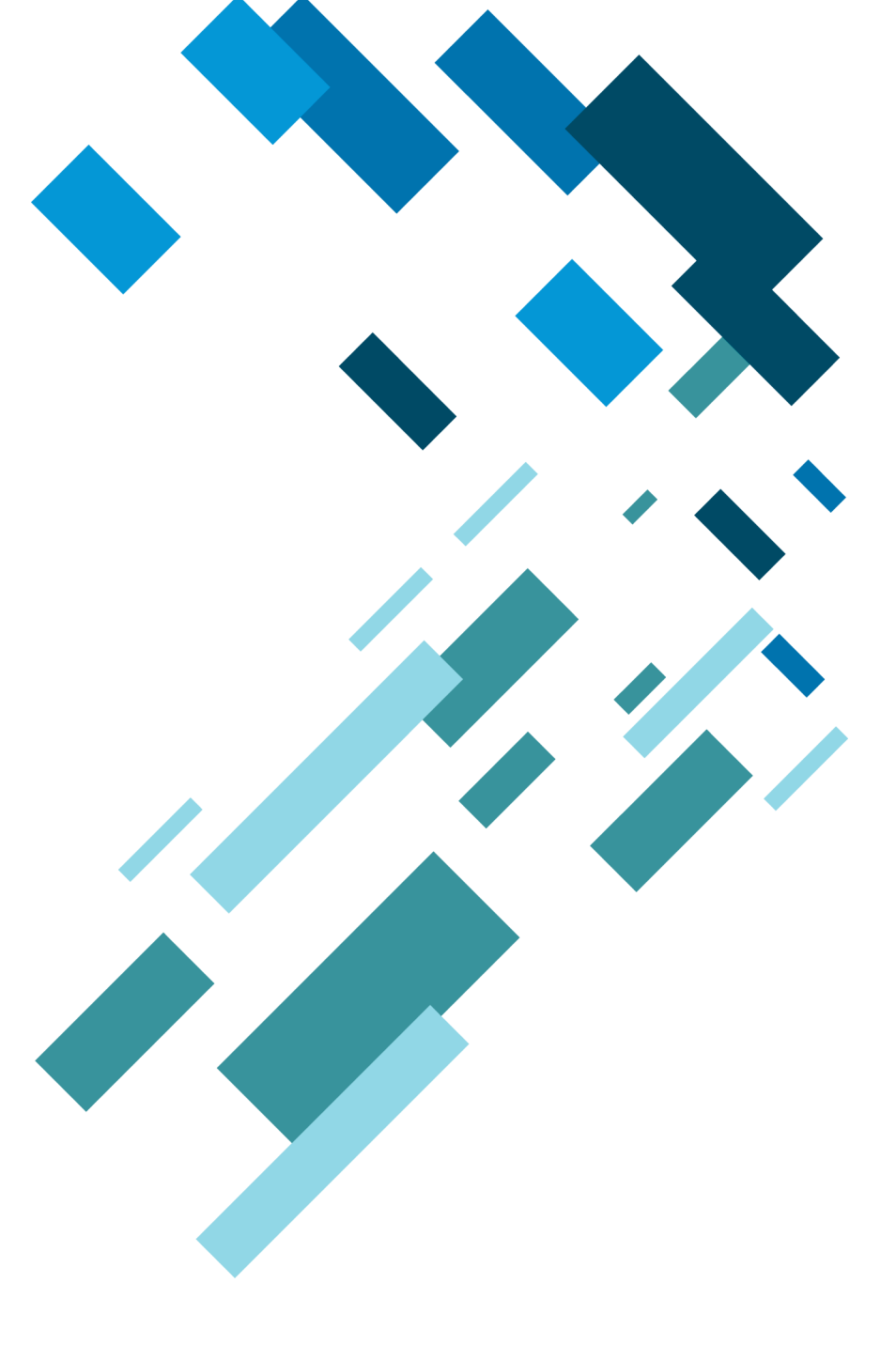

 VERSION 7.X **DOCUMENT VERSION 7.17.0.DV1 3/5/14**

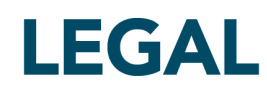

This document and all related computer programs, example programs, and all TT source code are the exclusive property of Trading Technologies International, Inc. ("TT"), and are protected by licensing agreements, copyright law and international treaties. Unauthorized possession, reproduction, duplication, or dissemination of this document, or any portion of it, is illegal and may result in severe civil and criminal penalties.

Unauthorized reproduction of any TT software or proprietary information may result in severe civil and criminal penalties, and will be prosecuted to the maximum extent possible under the law.

Information in this document is subject to change without notice. Companies, names, and data used in examples herein are fictitious unless otherwise noted. No part of this document may be reproduced or transmitted in any form or by any means, electronic or mechanical, for any purpose, without the express written permission of TT.

All trademarks displayed in this document are subject to the trademark rights of TT, or are used under agreement by TT. These trademarks include, but are not limited to, service brand names, slogans and logos and emblems including but not limited to: Trading Technologies®, the Trading Technologies Logo, TT™, X\_TRADER®, X\_RISK®, MD Trader®, Autospreader®, X\_STUDY®, TT\_TRADER®, TT CVD®, ADL®, Autotrader™, TT Trainer™, Back Office Bridge™, TTNET™. All other referenced companies, individuals and trademarks retain their rights. All trademarks are the property of their respective owners. The unauthorized use of any trademark displayed in this document is strictly prohibited.

Copyright © 2004-2014 Trading Technologies International, Inc. All rights reserved.

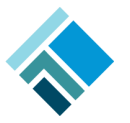

# X\_TRADER Login

With the TT Login dialog box, you can easily log into multiple exchanges at once. Your individual MemberGroupTrader IDs are mapped to one **Username** in TT User Setup. Simply type your Username and Password in the TT Login dialog box and click the **Login** button. Login is complete when the X TRADER Control Panel displays and the buttons enable.

**Note:** Your login information will be provided to you by your clearing firm.

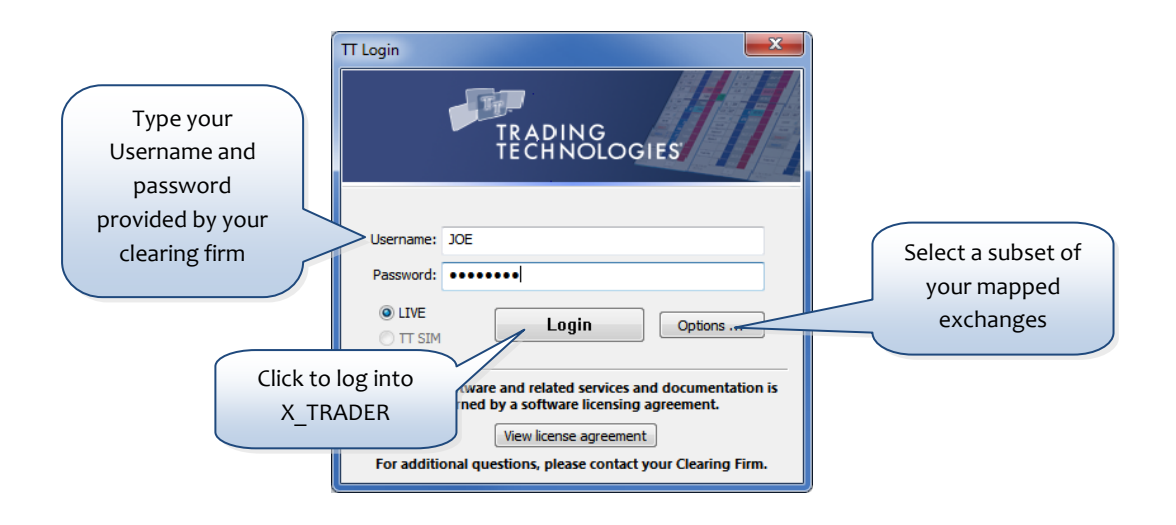

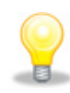

TT SIM is a separate application that allows users to test their custom trading programs against a live production price feed via a simulated matching engine running locally on the X\_TRADER workstation. The **TT SIM** radio button is grayed out and unavailable if TT SIM is not installed on the workstation. See the [TT SIM with X\\_TRADER Setup Guide](https://www.tradingtechnologies.com/documents/user%20documents/tt_sim_with_x_trader_7.11.x_setup_guide.pdf) if you would like to explore TT SIM functionality in greater detail.

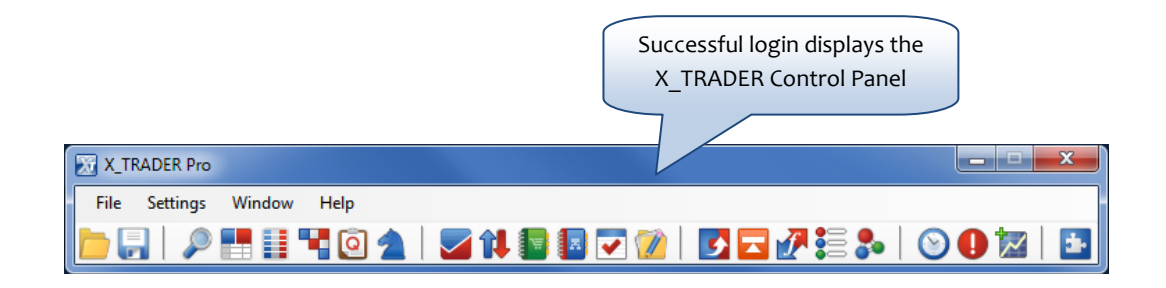

# Customer Defaults

An account number associates each trade with a specific customer and may be required by the exchange. The **Customer Defaults** window within X\_TRADER is used to pre-configure account numbers.

Customer profiles can establish account variables by customer name at the market, product or product type level. Associating a profile with an order template allows Brokers to pre-load the trading window with specific order entry information relevant to the selected customer.

You can access the Customer Defaults window from the **X\_TRADER Control Panel** | **Settings** menu | **Customer Defaults**.

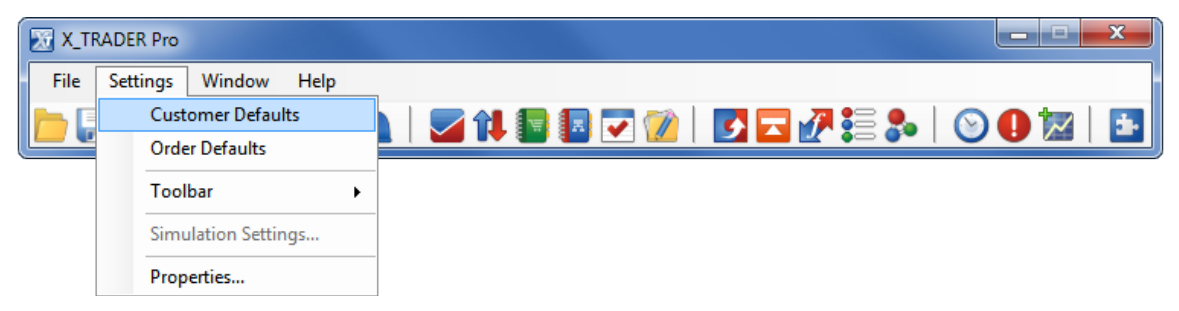

The Customer Defaults window is shown below. Each row is referred to as a Customer Defaults Profile. The first row is the <Default> customer profile and cannot be renamed or deleted. A trader is not required to use the <Default> customer profile if they do not intend to select it prior to making a trade. An account number however, must be sent with each order otherwise the exchange may reject the order.

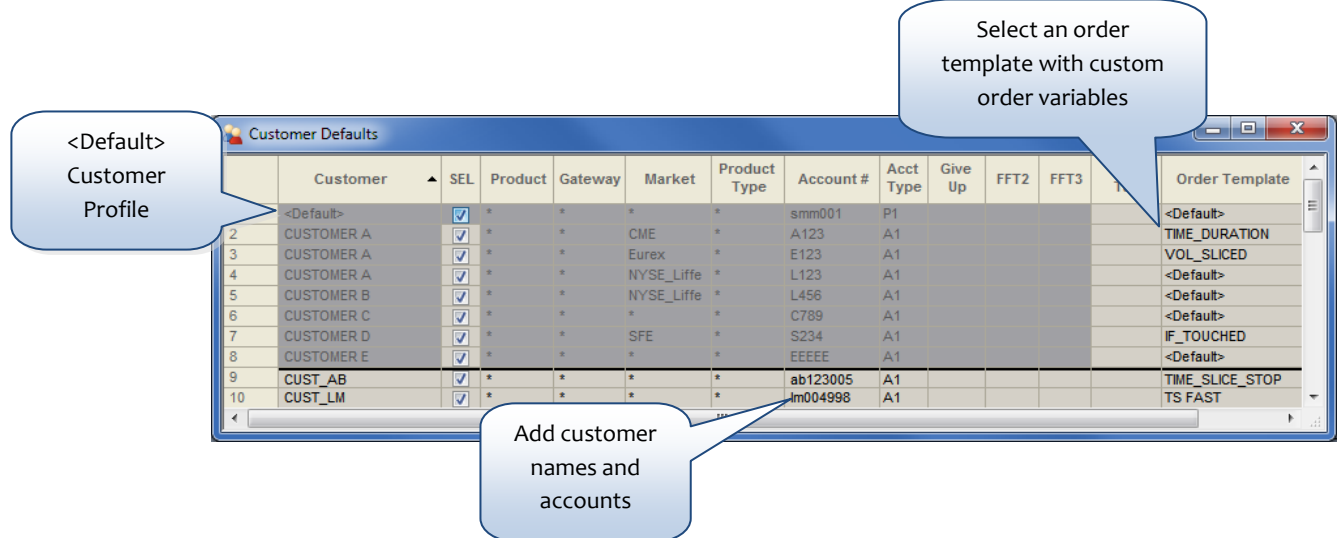

X TRADER uses a matching algorithm to determine how to seed the trading window. The matching rules consider the following fields in order of importance: **Customer, Product**, **Market**, and **Product Type**. When these key values are matched, the corresponding customer profile seeds the associated values in the trading window.

# Customer Defaults (Continued)

TT User Setup provides administrators with the ability to create and enforce the use of specific Customer Default settings for their users. This removes the need to make changes to Customer Defaults on individual X\_TRADER workstations. As such, trading firms have the choice to administer Customer Defaults from TT User Setup, allow traders to configure them within X\_TRADER, or both.

X TRADER receives Customer Defaults from TT User Setup. Administrators can allow or restrict traders from editing their own local defaults. In the example below, the dark gray area identifies view-only settings received from TT User Setup. The light gray area identifies locally configurable settings.

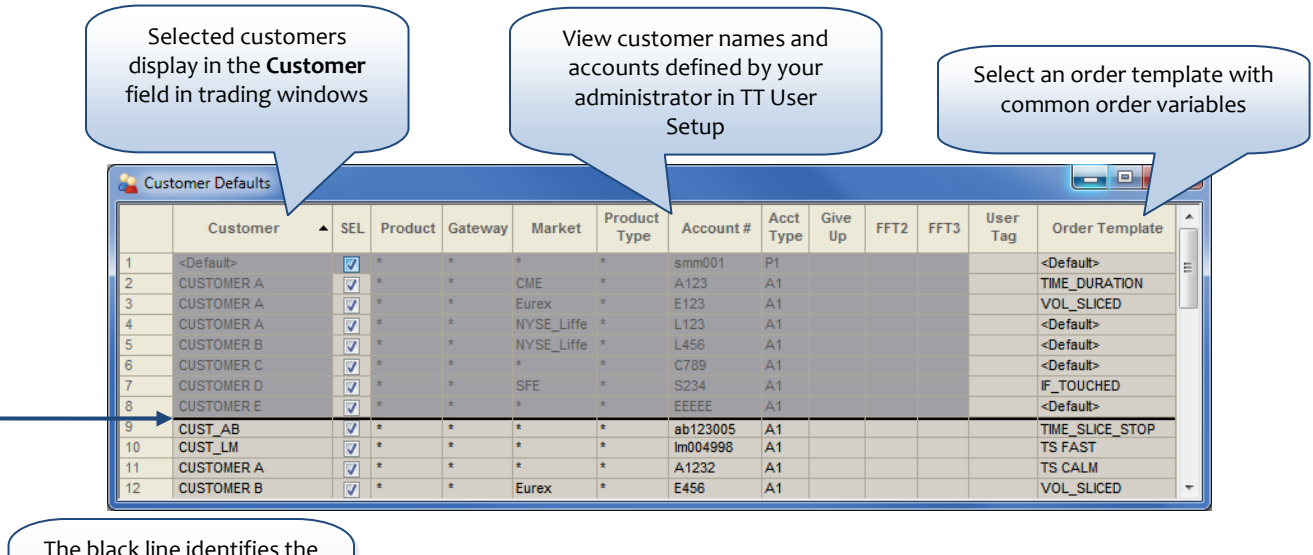

The black line identifies the split between TT User Setup server settings and local entries

See the [X\\_TRADER Customer Defaults and Order Defaults Setup Guide.pdf](https://customernet.tradingtechnologies.com/Extranet/Downloads/Documentation/X_TRADER_V7.11.x_Customer_Defaults_and_Order_Defaults_Setup_Guide.pdf) if you would like to explore how to configure accounts in greater detail.

# Order Defaults

The **Order Defaults** window is used to define order templates. Order template functionality allows you to establish custom order variables at the market, product or product type level. These variables include the type of order, maximum order sizes, time in force restrictions, additional order qualifiers and more. Configuring this information in the **Order Defaults** window allows you to automatically pre-load the trading window with information relevant to the selected template. This saves time and ensures accuracy since there is no need to manually enter the information prior to executing a trade.

You can access the Order Defaults window from the **X\_TRADER Control Panel** | **Settings** menu | **Order Defaults**.

The **Order Defaults** window is shown below. Each row is referred to as an **Order Template**. The first row is the **<Default>** order template and cannot be renamed or deleted. The **Order Defaults** window provides several pre-defined templates which users may edit. Users may also create their own customized order templates.

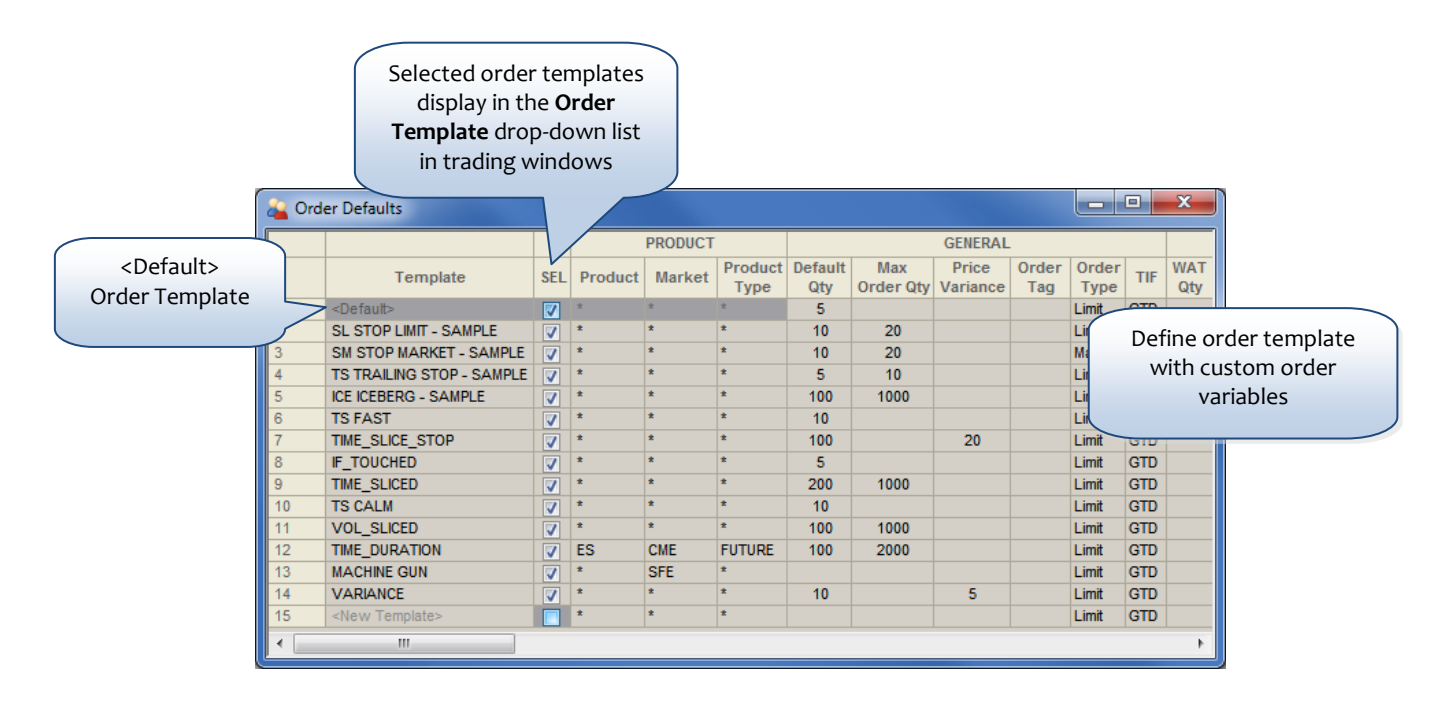

X TRADER uses a matching algorithm to determine how to seed an order template in the trading window. Fields considered in the matching rules include **Template**, **Product**, **Market**, and **Product Type**. When these key values are matched, the corresponding order template seeds specific values in the trading window, similar to how the customer profile is seeded.

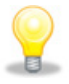

See the [X\\_TRADER Customer Defaults and Order Defaults Setup Guide.pdf](https://customernet.tradingtechnologies.com/Extranet/Downloads/Documentation/X_TRADER_V7.11.x_Customer_Defaults_and_Order_Defaults_Setup_Guide.pdf) if you would like to...

- Explore how to configure order templates
- Learn how to assign an order template to a customer
- Examine common uses of order templates.

## Market Explorer

Use **Market Explorer** to select contracts to trade from one or multiple exchanges. You can access Market Explorer from the **X\_TRADER Control Panel** by selecting the (magnifying glass) icon.

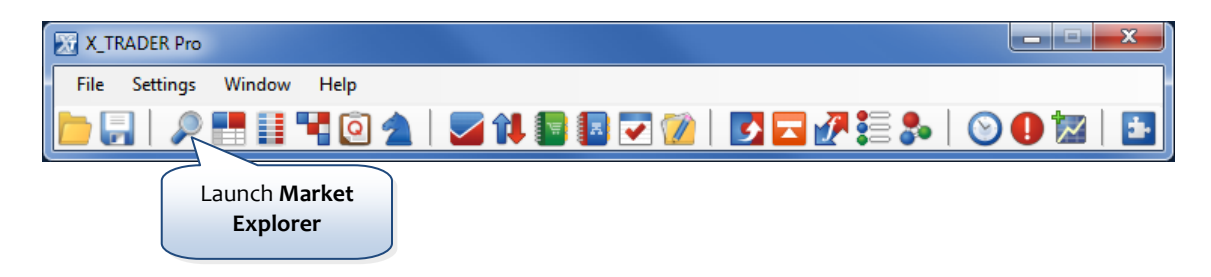

The **Market Explorer** window is shown below. Select a Product Type, Product Name, and Contract Name. Once you have selected the desired contracts, select a trading window in the drop-down list and click the **Start** button. This launches the trading window with the selected contracts. By default, contracts launch in the **Market Grid**.

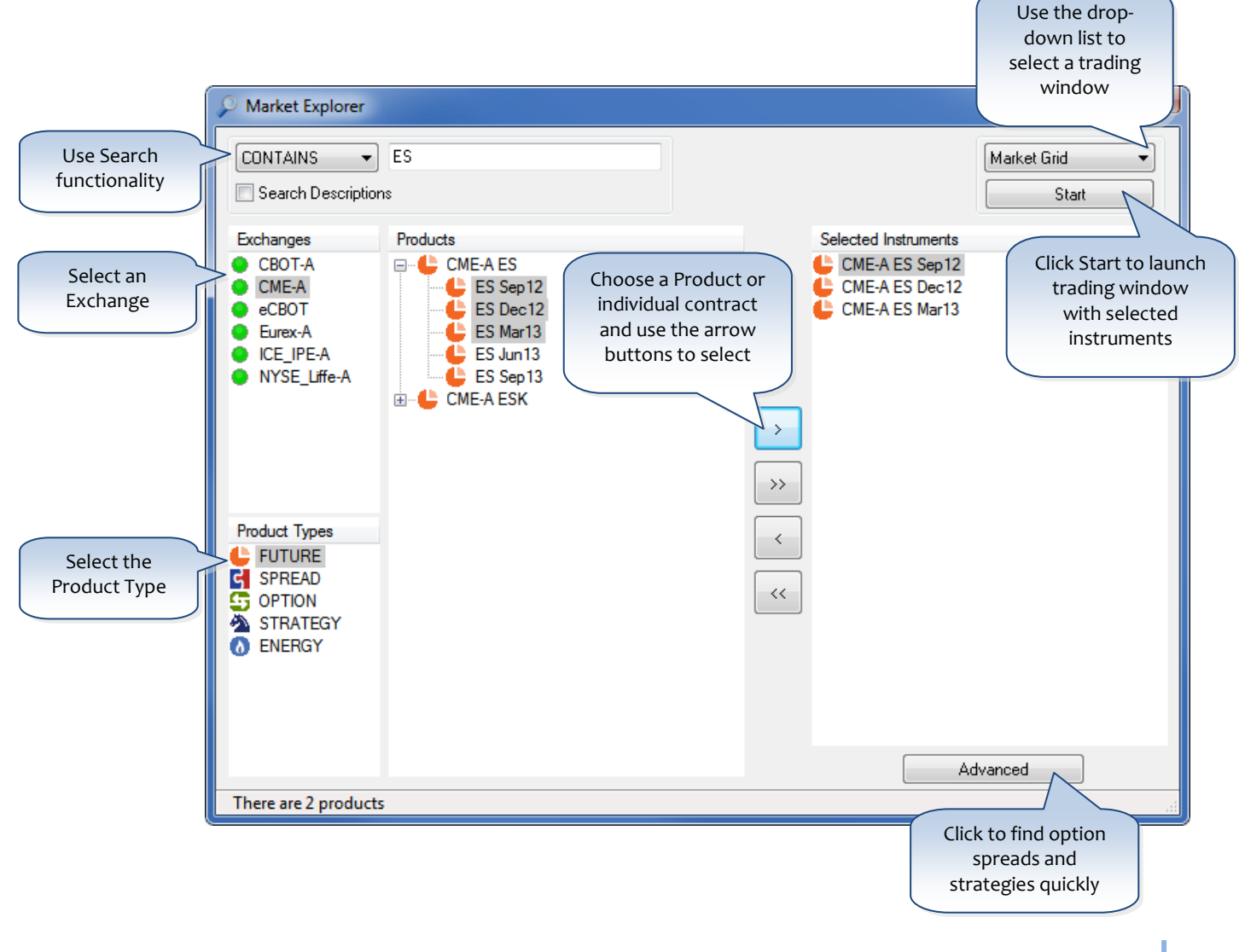

#### **H** Market Window

The **Market Window** is used to monitor the current market and easily place trades. The **Order Pane** (top pane) supports order template functionality, allowing users to pre-load the **Order Pane** with custom trading parameters and place native and synthetic orders quickly and efficiently. You may optionally detach the **Order Pane** from the **Market** window for use as a floating order entry window.

**Note:** Synthetic order functionality is only available in X\_TRADER Pro. See the *[Synthetic Orders in](https://www.tradingtechnologies.com/documents/user%20documents/synthetic_orders_in_x_trader_setup_guide.pdf)  [X\\_TRADER® Setup Guide](https://www.tradingtechnologies.com/documents/user%20documents/synthetic_orders_in_x_trader_setup_guide.pdf)* for additional details about how X\_TRADER Pro supports synthetic order functionality.

TT designed order entry with Brokers in mind so they can quickly and confidently buy or sell. When **Broker Mode** is enabled on the **Settings** | **Properties** | **Trading** tab, the **Order Pane** background identifies whether the configured order is a Buy (Blue) or Sell (Red). The size of the Buy/Sell button changes with a larger **Buy** button for a Buy ticket and a larger **Sell** button for a Sell ticket. These order entry styles will allow you to confidently buy or sell only when the corresponding **Buy** or **Sell** button is clicked in the **Order Pane**.

An optional safety **Confirm** feature is available which prompts you to confirm the desired action before sending the order to the market. The background color of the Confirmation box indicates whether the configured order is a Buy (Blue) or Sell (Red).

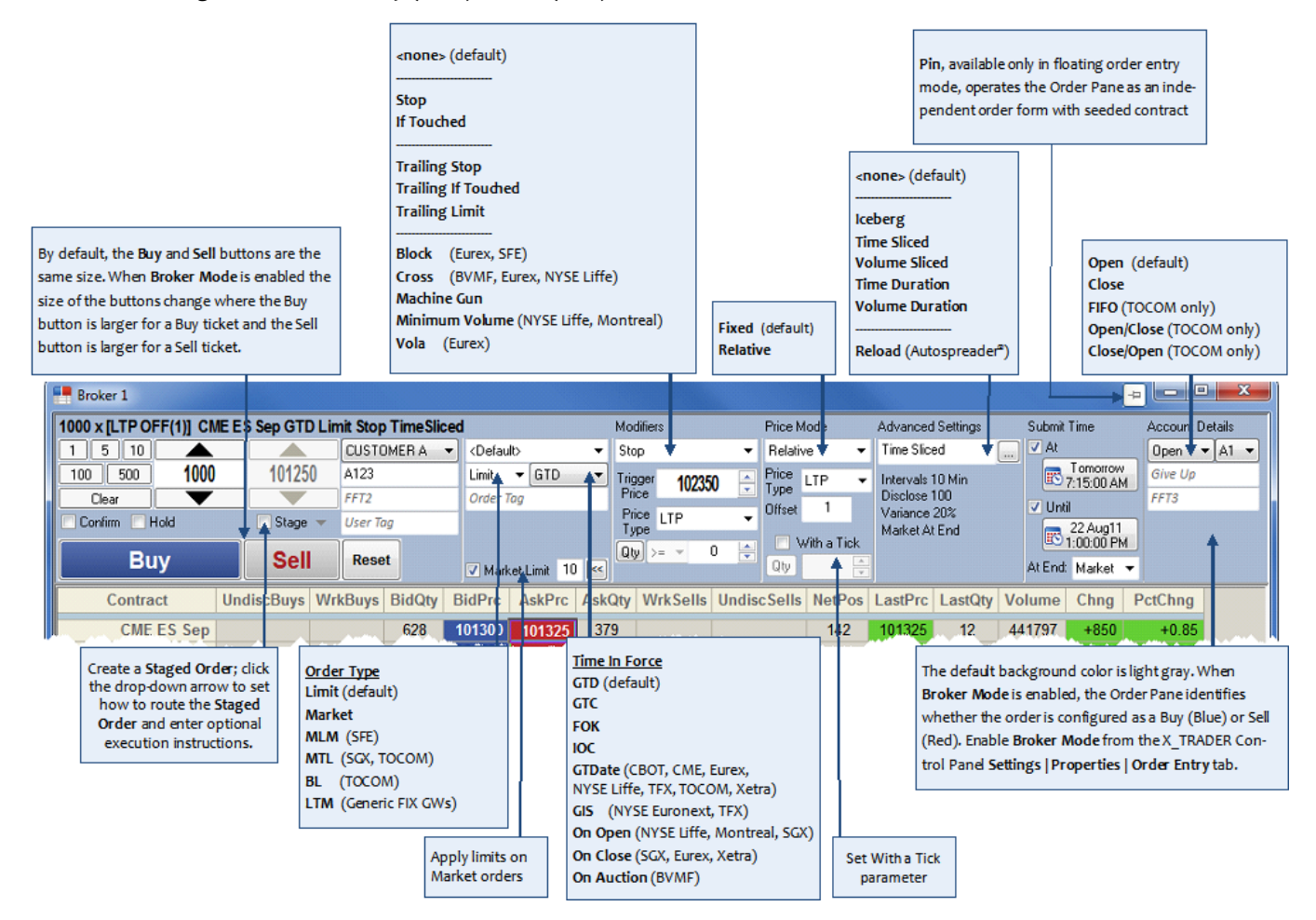

## Market Window (continued)

The **Market Grid** (bottom pane) displays real-time market information for the selected products. You can show/highlight working orders and customize this pane using the "Show/Hide Columns" feature in the properties menu. Additionally, you can right-click a contract to quickly launch the contract in another trading window, including **MD Trader** and **X\_STUDY** charts.

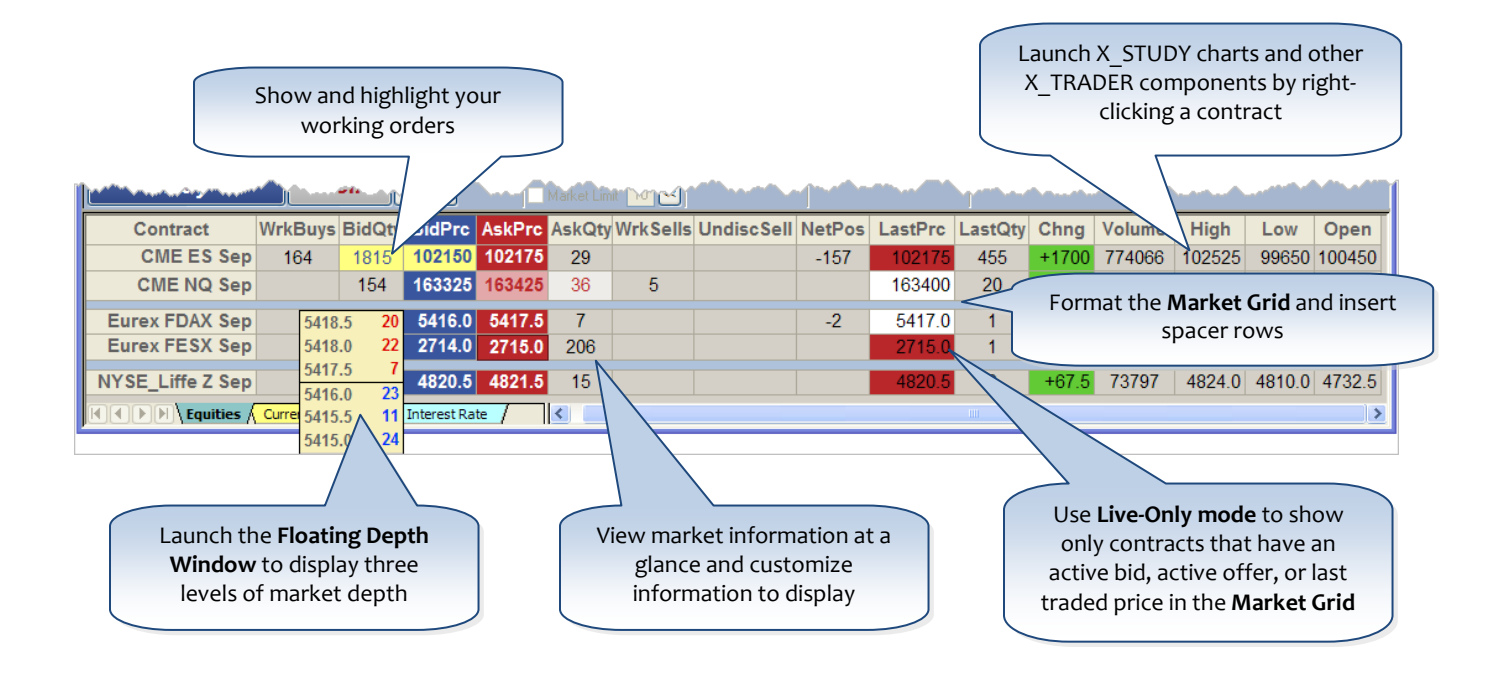

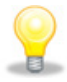

Download the *[Synthetic Orders in X\\_TRADER® CBT](https://www.tradingtechnologies.com/documents/user%20documents/synthetic_orders_in_x_trader_setup_guide.pdf)* if you would like to explore the **Market Window** and synthetic order functionality in greater detail.

# Floating Order Entry

You may enter orders using one of three Floating Order Entry styles. This includes the **Order Pane**, **MD Trader** or the **Order Bar**. Select the desired Floating Order Entry style from the **Settings** | **Properties** | **Trading** tab.

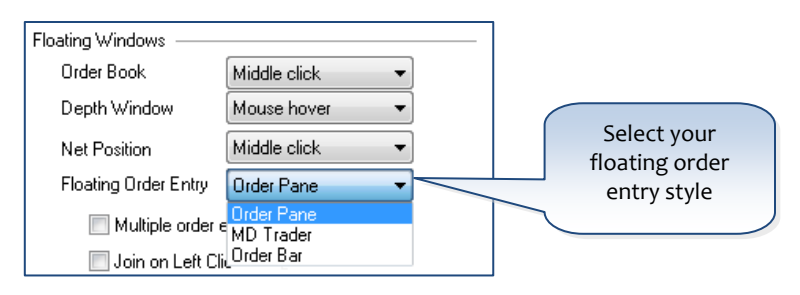

| ₽ **Pinned**: The floating **Order Pane** remains open upon order submission, seeded with the same contract and order parameters. The quantity changes to either zero (0) or your default quantity. Subsequent clicks in the parent trading window launches a new Floating Order Entry pane.

∣÷ **Unpinned**: The floating **Order Pane** remains open upon order submission. The window re-seeds based upon subsequent contract selection in the parent trading window.

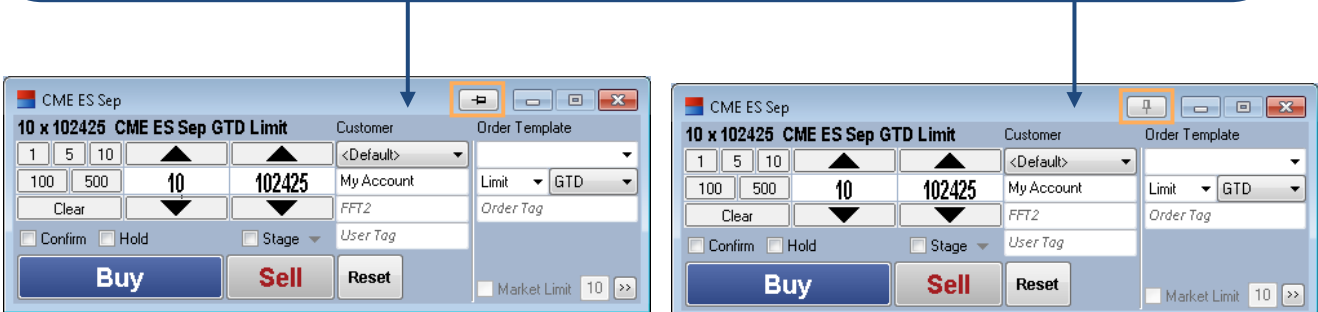

Customizable Hotkeys are available to access the **Order Bar**, a small, streamlined Floating Order Entry pane designed for quick order entry.

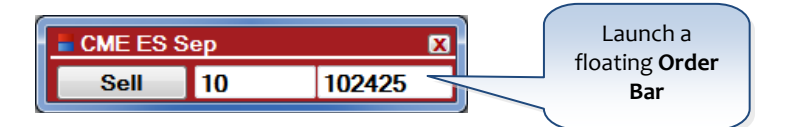

## **■** MD Trader<sup>®</sup>

**MD Trader** is simply the best tool available to help traders make money. With unsurpassed speed, reliability and ease of use, **MD Trader** provides the best the market has to offer. Innovative technology to meet the demands of the most aggressive traders is combined with ease of use and safety features, which enables you to get up and trading in a matter of moments.

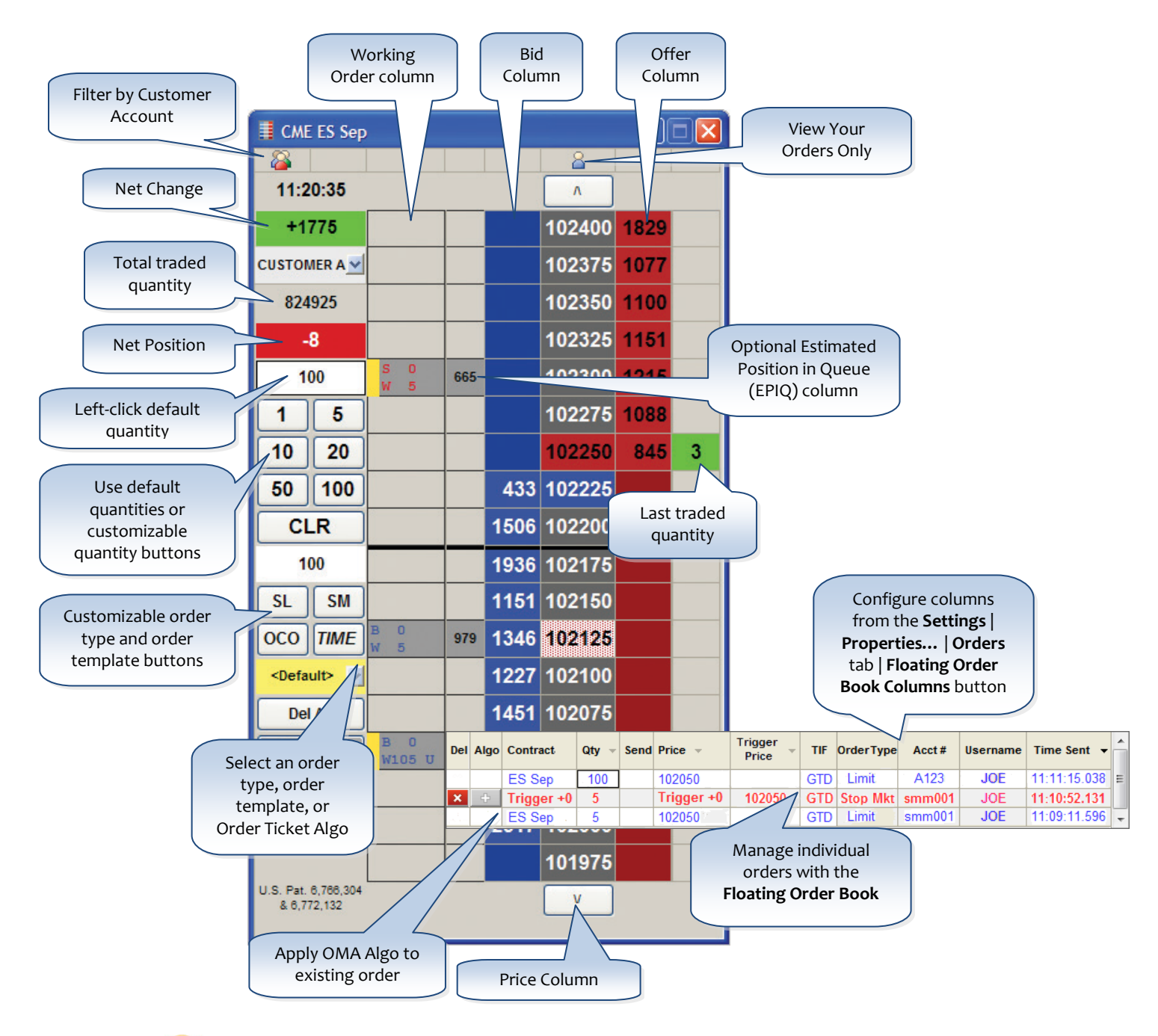

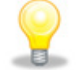

Download the *[X\\_TRADER® Overview CBT](https://www.tradingtechnologies.com/Global/eLearning/X_TRADER%20Overview.exe)* if you would like to explore **MD Trader** in greater detail, including order templates with **MD Trader** and order and position filtering.

## MD Trader® Properties

Set or

The **MD Trader** window is highly customizable to meet your trading styles and needs. Use the properties menu to select and change many different features available in **MD Trader**. You can also customize display options and colors to suit your preference. To access the properties menu, simply right-click in the gray area of the **MD Trader** window and select **Properties**.

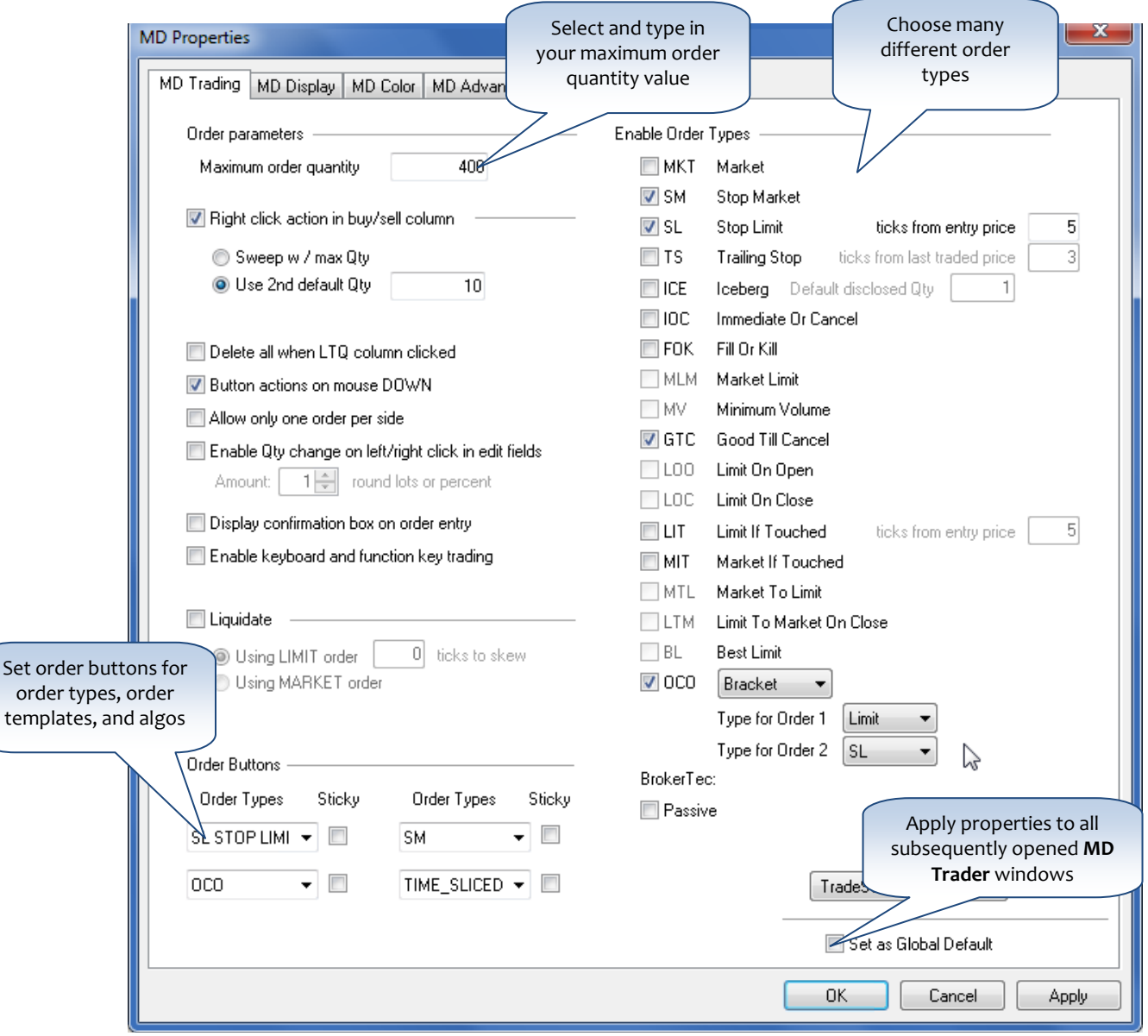

# **The Spread Matrix**

X TRADER provides one window where you can view market data for all contract expirations of a product as well as market data for exchange-defined calendar spreads for the underlying product. You may use the **Spread Matrix** to enter orders for both the outright contracts and the available calendar spreads.

The **Spread Matrix** displays outright contracts and exchange-defined calendar spreads. Outrights display along the top and diagonal. By default, the top outright prices are shown as Net Change. Calendar spreads display in the middle of the matrix where the outright contracts intersect.

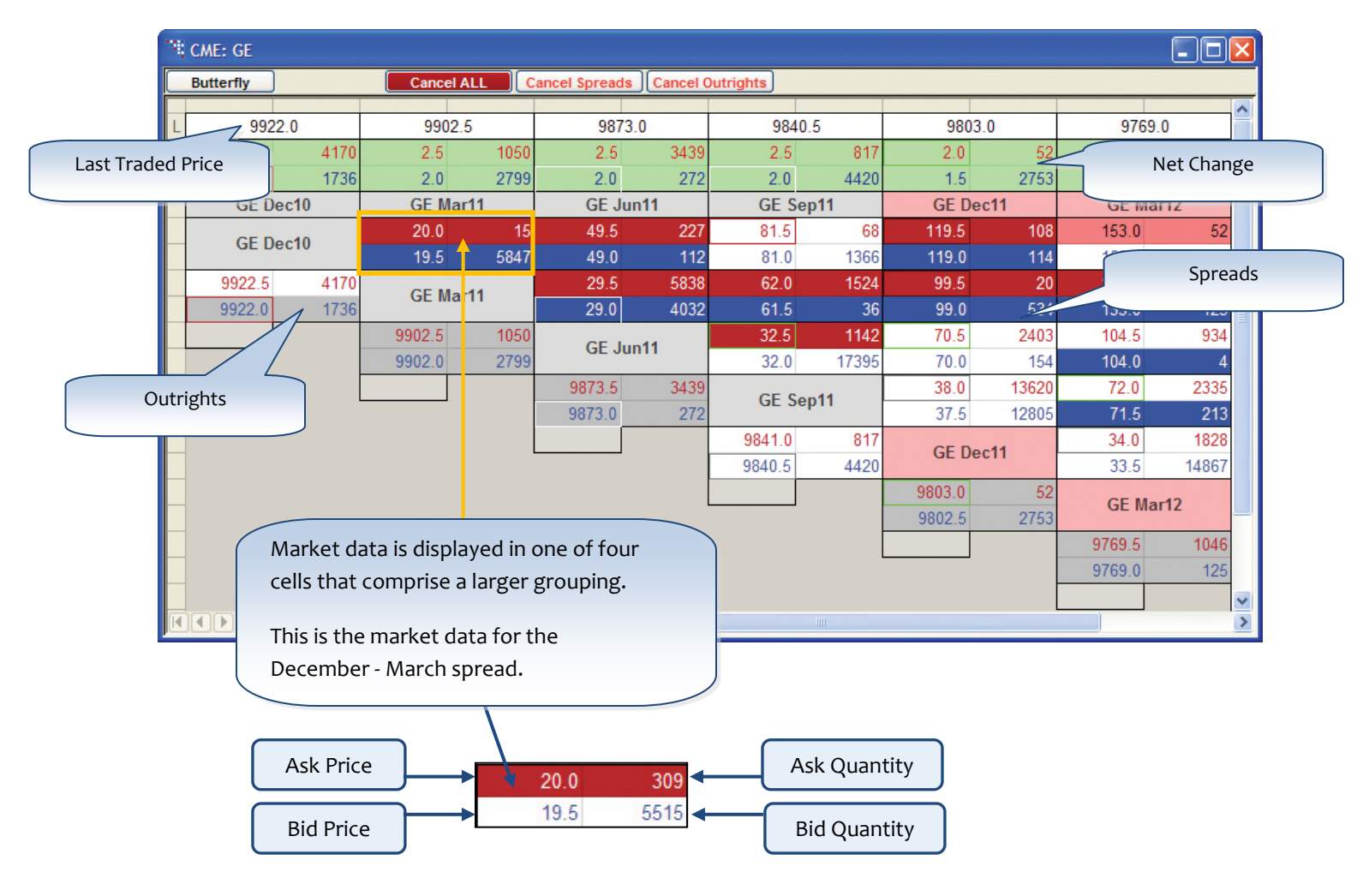

The background color of the market data cell provides additional information about the prices and quantities that comprise the bids and offers. These colors are customizable via X\_TRADER® **Settings** | **Properties** | **Color** tab | **Spread Matrix**.

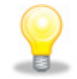

See the [X\\_TRADER V7.x Spread Matrix Setup Guide](https://customernet.tradingtechnologies.com/Extranet/Downloads/Documentation/X_TRADER_V7.x_Spread_Matrix_Setup_Guide.pdf) if you would like to explore how to configure accounts in greater detail.

#### **Quote Board**

The **Quote Board** is used to easily view and trade multiple markets. **Quote Board** may be populated by dragging and dropping contracts directly onto it or by launching it from **Market Explorer** with the desired selected contracts. A single click will launch your Floating Order Entry window of choice when **Floating Order Entry** is enabled from the **Quote Board** context menu. You may also submit RFQs (Request for Quotes) by selecting **Send RFQ** from the context menu,

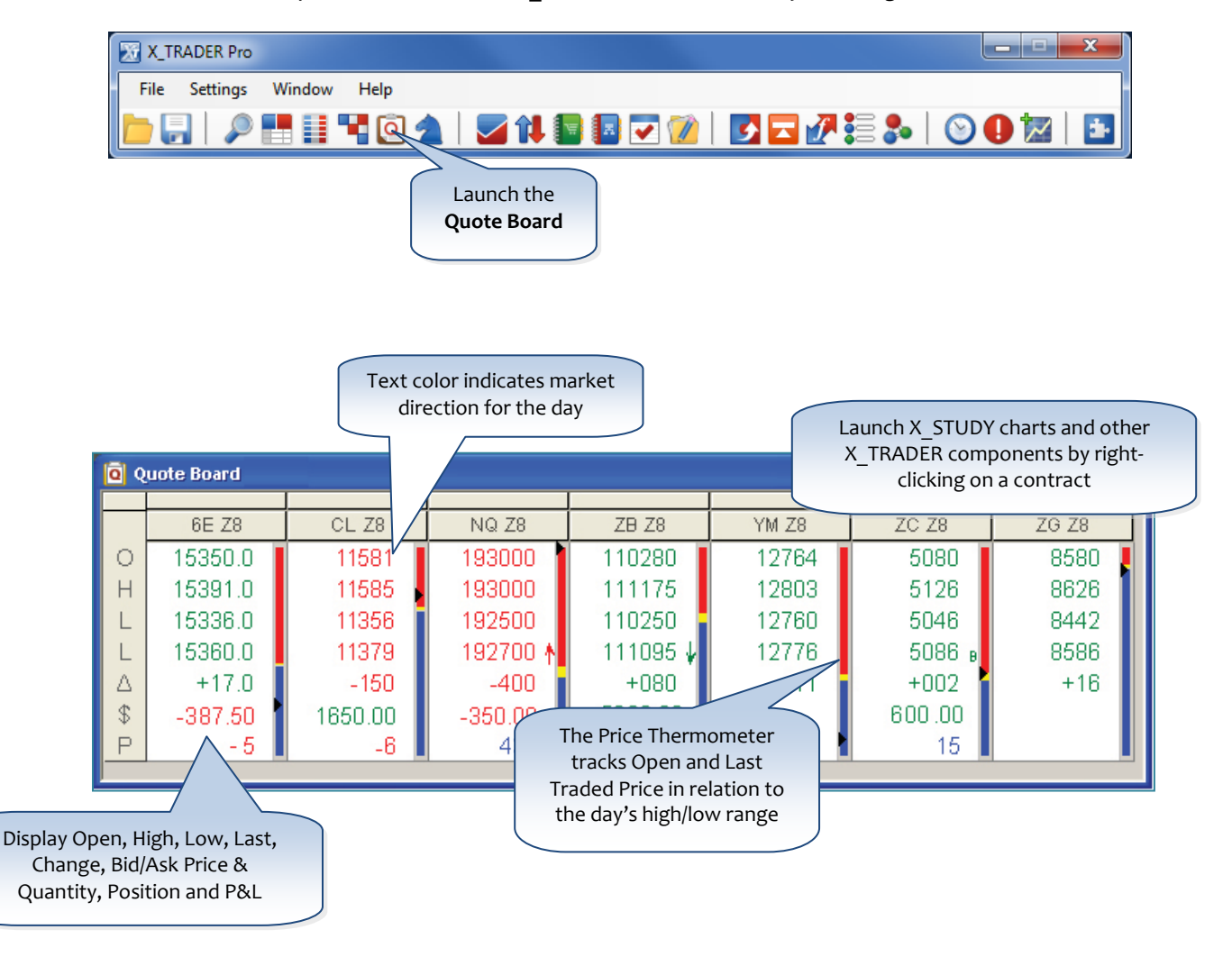

You can access the Quote Board from the **X\_TRADER Control Panel** by selecting the <sup>1</sup>icon.

### **Z** Orders and Fills Window

The **Orders and Fills Window** combines functionality from the Order Book, Trade Book, the Fill Pane from the Fill Window, and the X\_TRADER<sup>®</sup> Plug-In Fill Recapper into one window allowing you to follow the complete life-cycle of an order.

You can access the **Orders and Fills Window** from the **X\_TRADER Control Panel**.

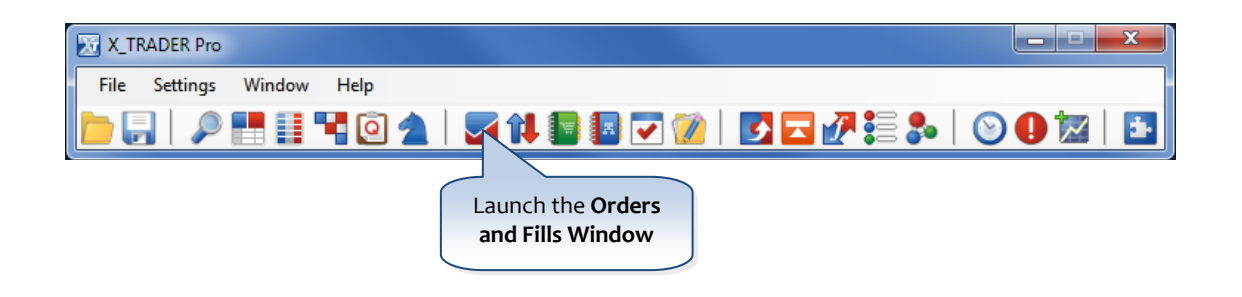

The Orders and Fills Window is comprised of five distinct components: the Order Modification Pane, the Order Toolbar, the Orders Pane, the Fills Pane, and the Summary Pane.

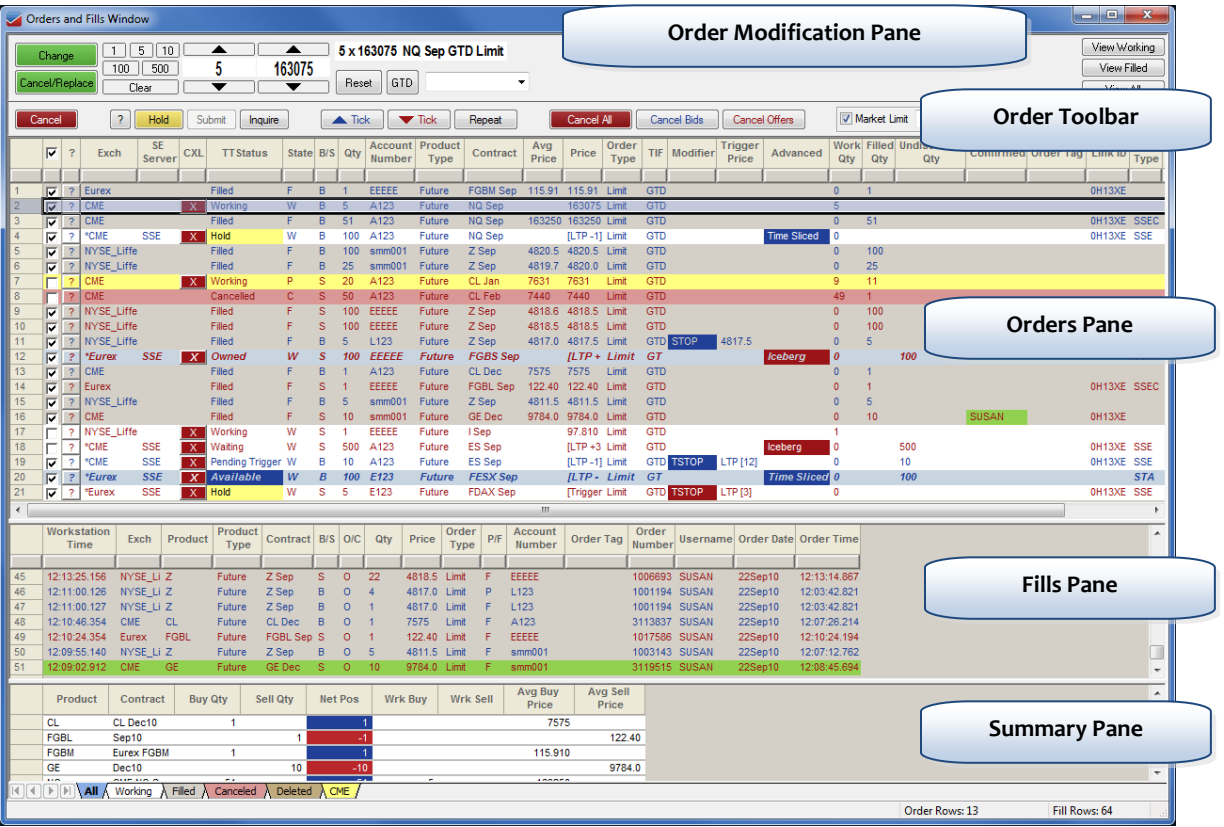

## Orders and Fills Window (continued)

The **Order Modification** (top) **Pane** is used to modify the selected order.

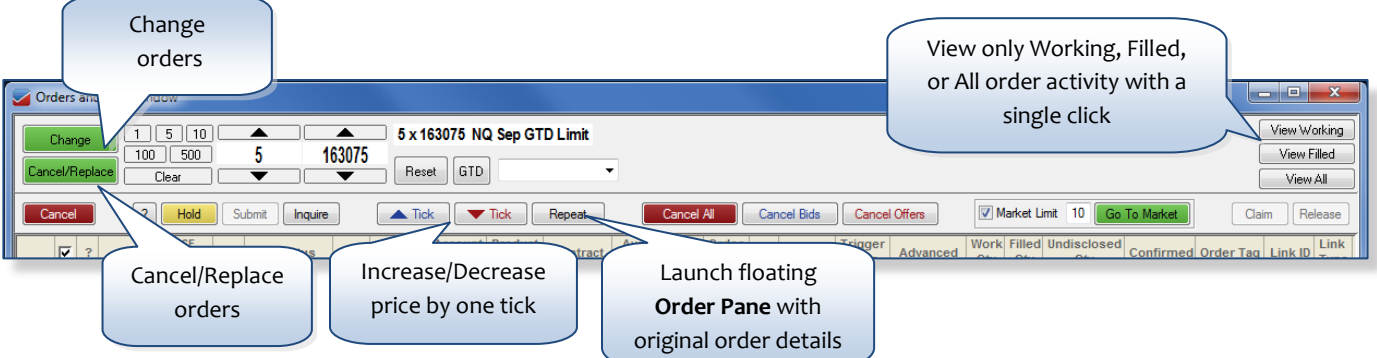

The **Order Toolbar**, located directly below the **Order Modification Pane**, allows you to take a single action on one or more orders. For example, you may delete orders, change orders, place orders on hold, submit held orders to the market, etc. All toolbar buttons are configurable on the **Settings** | **Properties** | **Orders** tab. You may remove buttons completely, change their location, and customize the space between them.

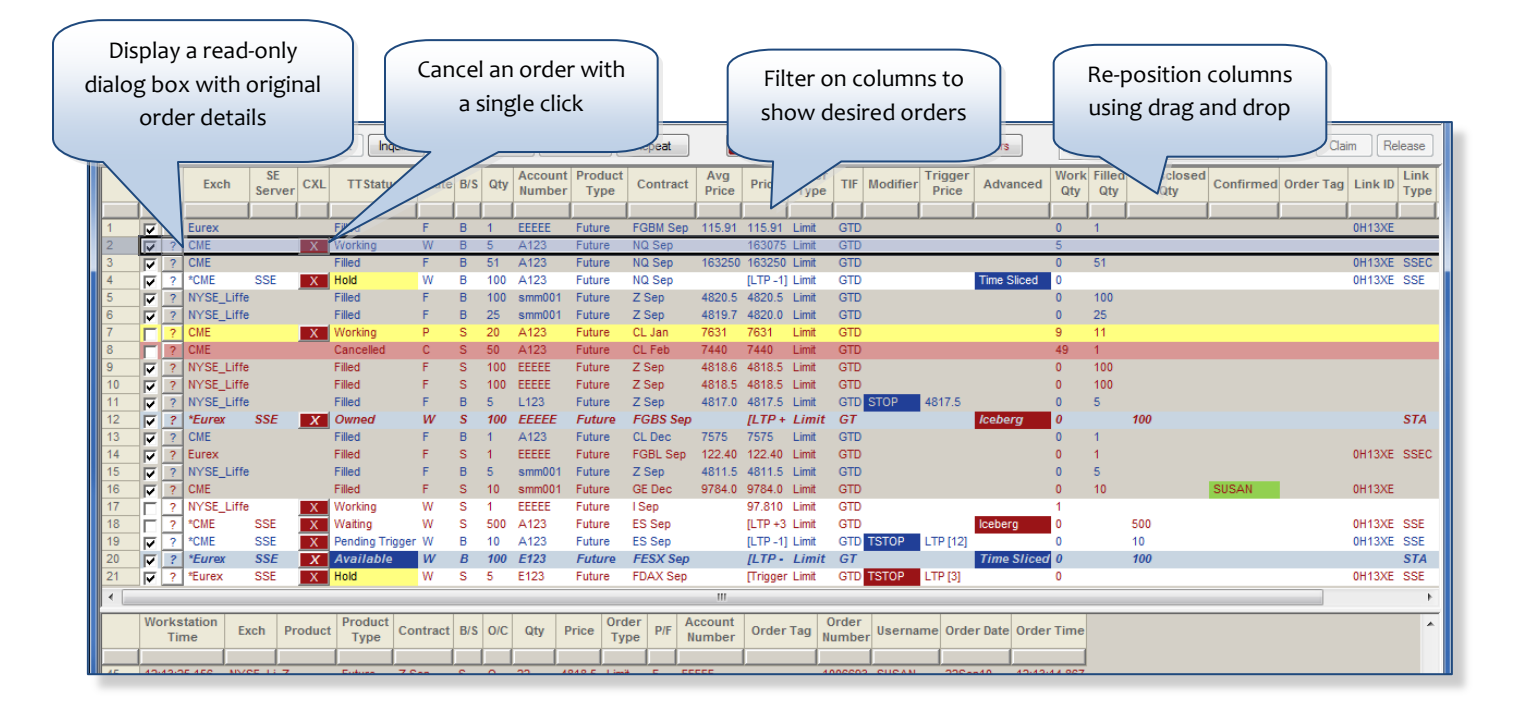

The **Orders Pane** is the main pane of the window and displays order and fill information for all orders.

## Orders and Fills Window (continued)

Clicking an order's selection check box in the **Orders Pane** displays a subset of specific fill information, including all individual fills and their corresponding price in the **Fills Pane**.

The **Summary Pane** summarizes the collection of fills displayed in the **Fills Pane** and working orders from the **Orders Pane** for the selected order(s).

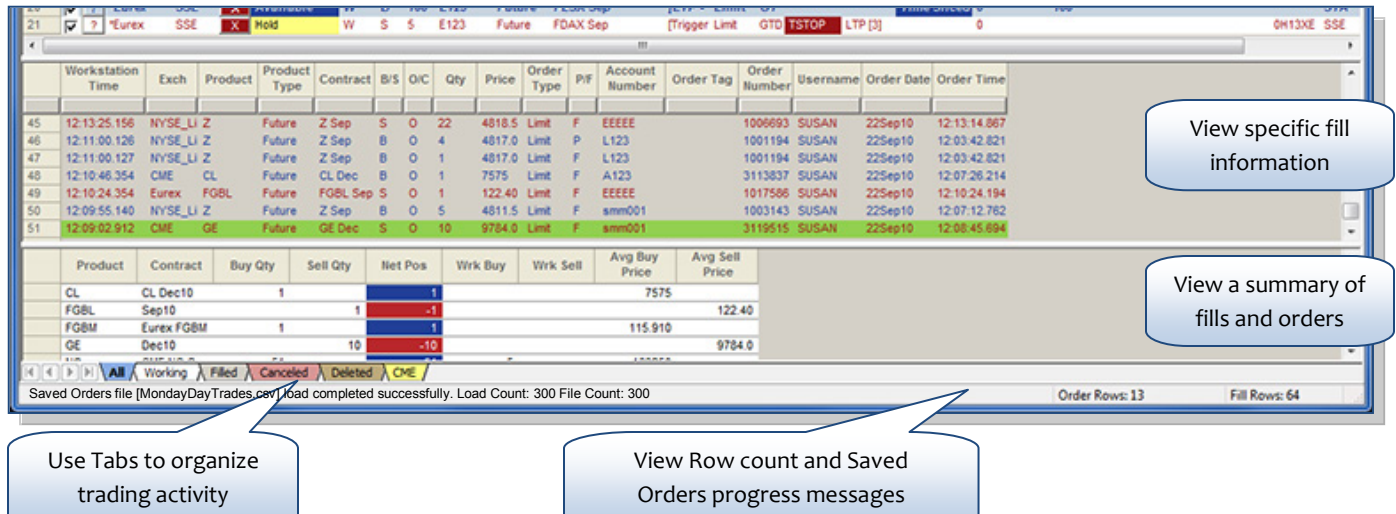

One default tab is provided when the **Orders and Fills Window** is initially opened. You can insert additional tabs to create numerous views by status, product, exchange, account number, etc., all within a single window. The data displayed and filtered on each tab can be configured to organize your activity. Tabs can be renamed and color-coded.

The **Status Bar** found at the bottom of the **Orders and Fills Window** contains an **Order Rows** and **Fill Rows** displaying a simple count of the rows in each pane. It also displays progress messages when loading **Saved Orders** files.

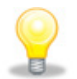

See th[e Orders and Fills Window and Position Window V7.11.x Setup Guide.pdf](https://customernet.tradingtechnologies.com/Extranet/Downloads/Documentation/Orders_and_Fills_Window_and_Position_Window_V7.11.x_Setup_Guide.pdf) if you would like to explore the **Orders and Fills Window** in greater detail.

## Position Window

The **Position Window** provides a customizable view of positions, working orders, P&L, and Available Credit.

You can access the **Position Window** from the **X\_TRADER Control Panel**.

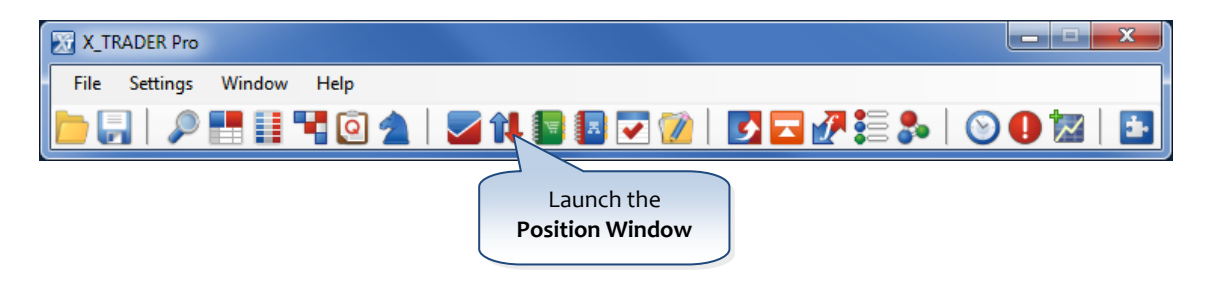

The Position Window is comprised of three distinct panes: the Position Pane, the Order Toolbar, and the Orders and Fills Pane. The combination of these three components allows you to quickly view and act upon orders for the selected position.

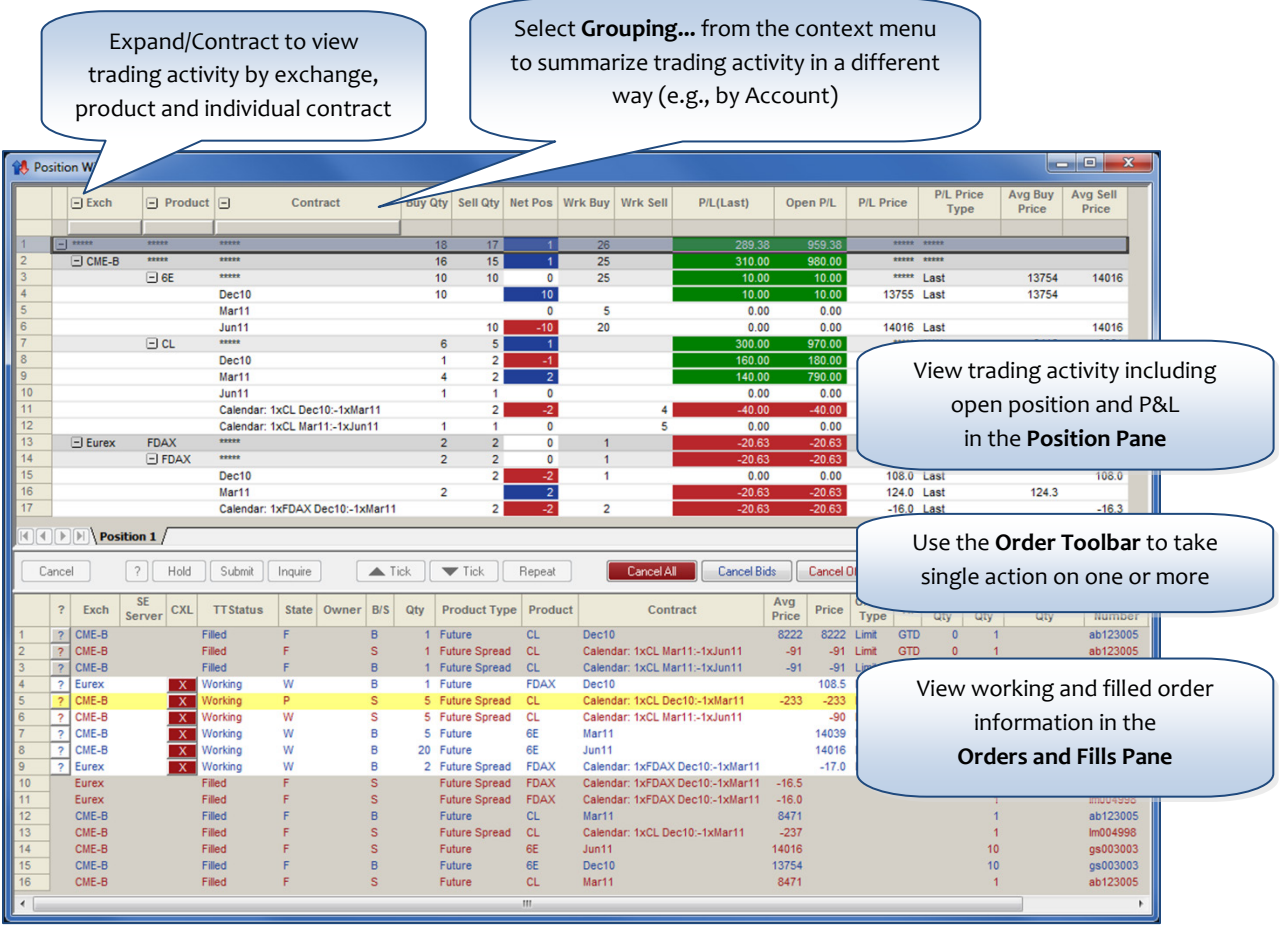

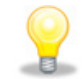

See th[e Orders and Fills Window and Position Window V7.11.x Setup Guide.pdf](https://customernet.tradingtechnologies.com/Extranet/Downloads/Documentation/Orders_and_Fills_Window_and_Position_Window_V7.11.x_Setup_Guide.pdf) if you would like to explore the **Position Window** in greater detail.

#### **B** Parent Order Book

The **Parent Order Book** provides one window where you can manage various TT orders types that generate parent orders (e.g., Algo orders, Autospreader, Staged, and Synthetic orders) and all of their related child orders.

You can access the **Parent Order Book** from the **X\_TRADER Control Panel**.

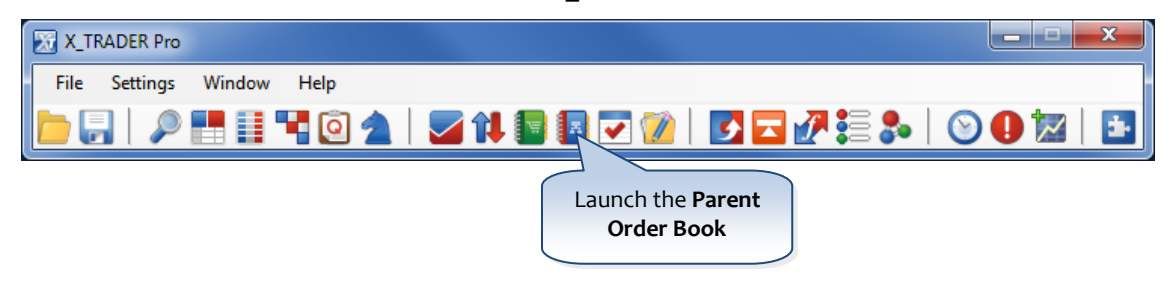

The **Parent Order Book** is comprised of three distinct panes: the **Parent Order Pane**, the **Working Child Order Pane**, and the **Filled Child Order Pane**. The **Algo** view also includes an additional pane called the **Algo Variable Pane**, allowing you to modify and apply Algo variables. The **Order Toolbar** contains a dropdown button allowing you to select the parent order type that you would like to view in the window.

The buttons displayed on the **Order Toolbar** coincide with the parent order type selected in the **Parent Order Type** drop-down list and allows you to modify parent orders. The **Order Toolbar** also contains an **Orders and Fills Window** icon, allowing you to quickly open an **Orders and Fills Window** filtered by the parent orders selected in the **Parent Order Pane**.

The **Working Child Order Pane** displays working child orders and **Filled Child Orders Pane** displays filled child orders for the orders selected in the **Parent Order Pane**.

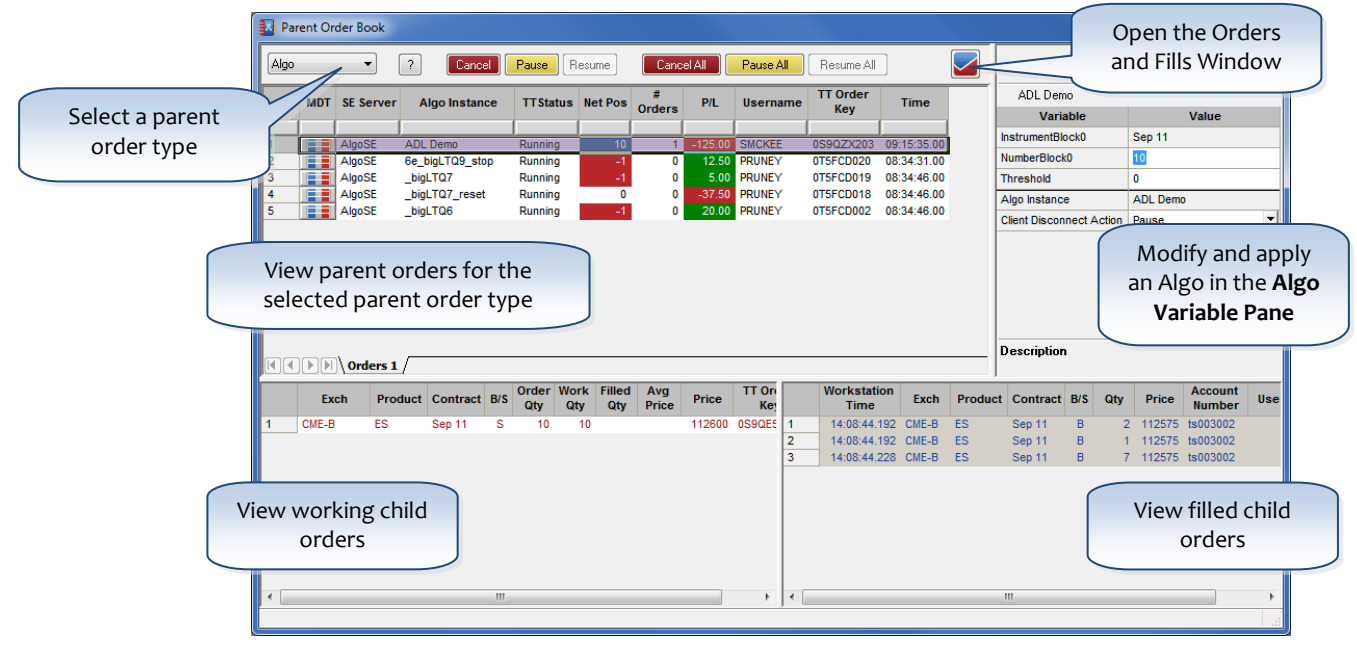

Se[e X\\_TRADER Online Help](https://www.tradingtechnologies.com/help/x_trader-7.11.x/default.htm) if you would like to explore the **Parent Order Book** in greater detail.

#### **B** Autospreader®

TT's **Autospreader**, which incorporates the patented MD Trader® interface, is the most powerful tool for spread traders. **Autospreader** is one of several automated trading applications built into TT's X TRADER® Pro. It helps create, manage, and execute inter-product and cross-exchange spread trading strategies. Autospreader's multi-legged functionality lets you easily generate multiple spreads with up to ten legs and simultaneously quote up to three legs. See the **Autospreader<sup>®</sup> Product Page** if you would like to explore **Autospreader** in greater detail.

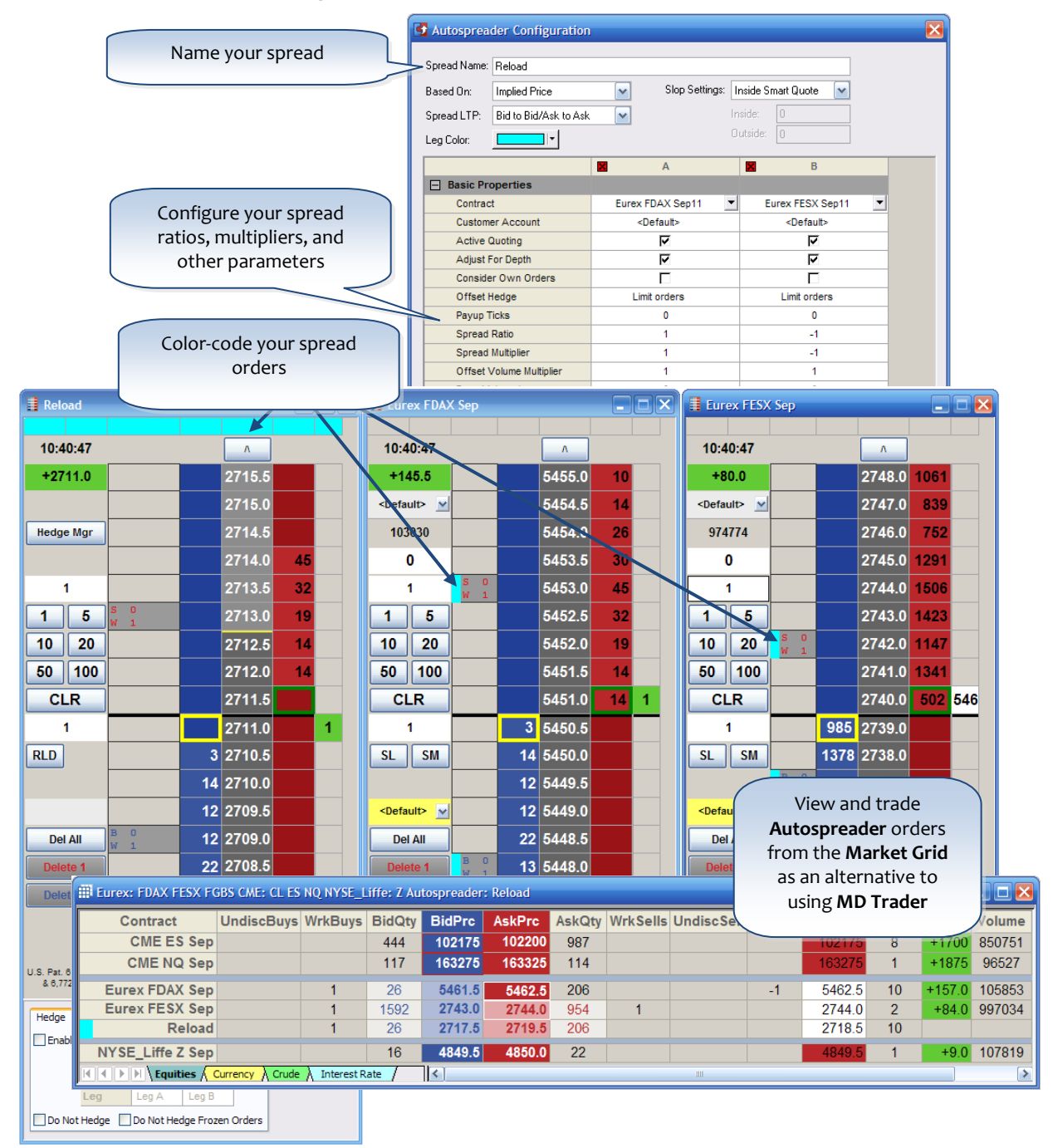

# **X** STUDY®

**X\_STUDY**, TT' Trader centric charting platform fully integrates charting analytics with X\_TRADER. The prices for X\_TRADER and **X\_STUDY** originate from the same TT Gateways, which ensures that your **X\_STUDY** chart updates are synchronized with X\_TRADER.

To launch a chart, simply click the **X\_STUDY Chart** icon on the X\_TRADER Control Panel. This opens a blank chart window. Drag and drop a contract from **Market Explorer**, **Market Window**, or **Quote Board** into the chart. You can also launch charts from the right-click context menus in the **MD Trader**, **Market Grid**, **Quote Board**, **Spread Matrix**, and **Autospreader** windows.

To the change the time interval, type a new time frame directly on the chart, or right-click to select from a list of predefined time intervals. The right-click menu offers many of the most popular technical studies and drawing tools.

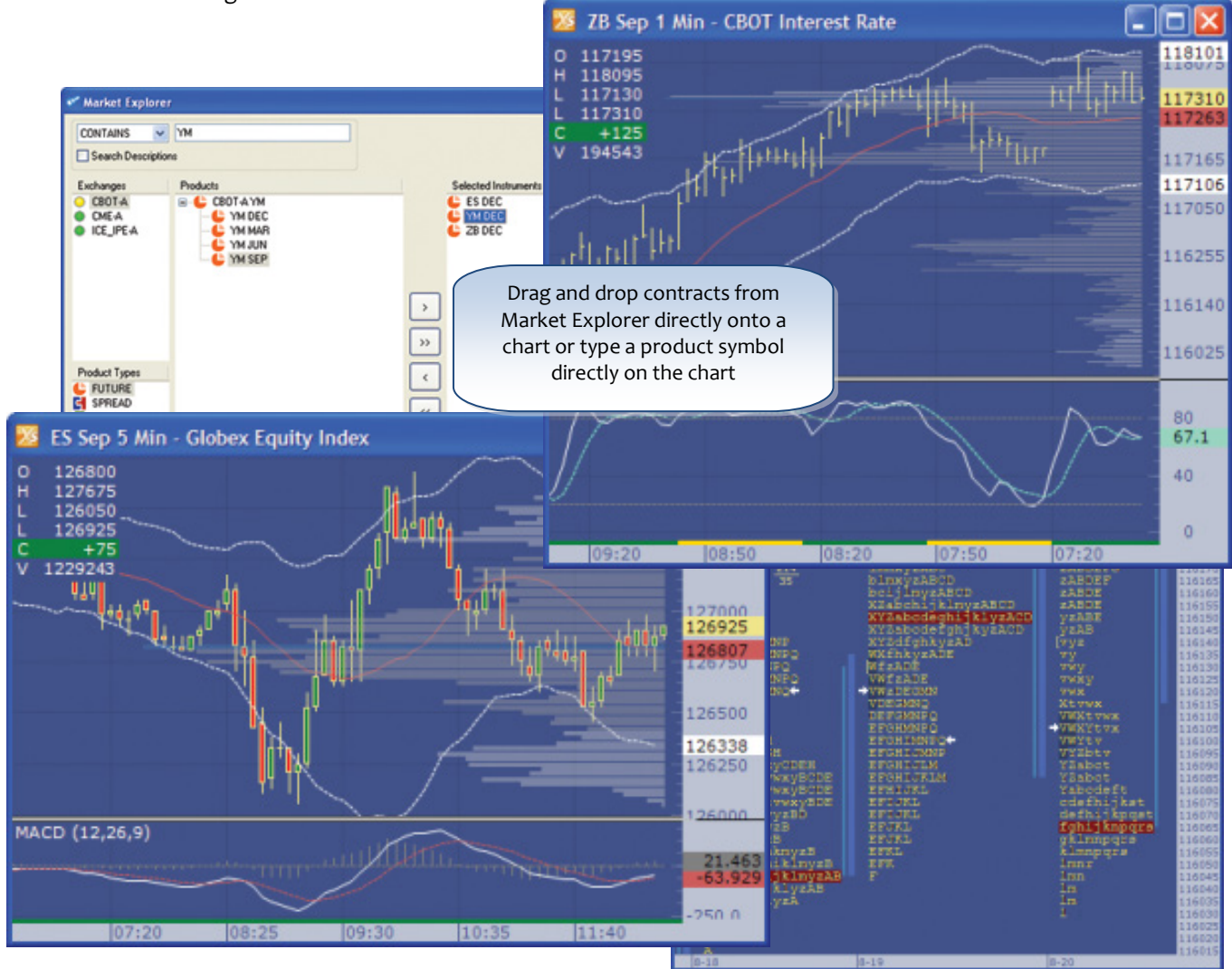

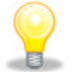

See th[e X\\_STUDY](https://www.tradingtechnologies.com/documents/user%20documents/x_study_v7.x_setupguide.pdf)<sup>®</sup> 7.x Setup Guide if you would like to explore X\_STUDY in greater detail.

#### **Audit Trail**

The **Audit Trail** displays order and fill information, exchange announcements, gateway alerts, and error messages for the current trading day. Order related messages include messages to and from the exchange including fills, add/change/delete orders and inquiries. Messages related to all members of your Group ID will appear in the **Audit Trail**.

Exchange announcements can also be seen in this window. These announcements include busted trades and pre/post opening/closing product activity. Gateway alerts provide information concerning the status of server/host processes. Error messages provide notification of an invalid action.

In addition to **Audit Trail** information, you may configure visible and/or audible notifications and alerts. Use the right-click context menu to export all **Audit Trail** data to either a comma separated or tab delimited file for external uses. Save the file to any local or network location.

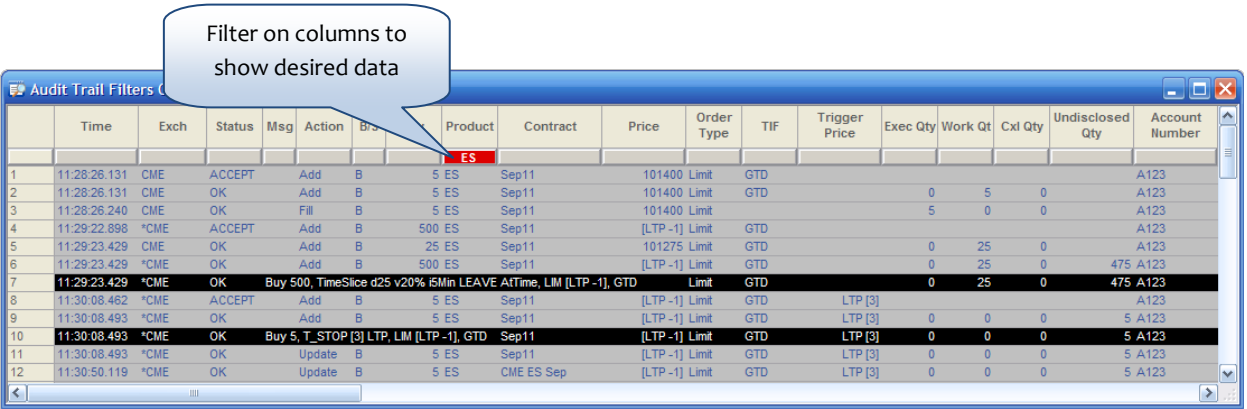

*For additional information on the X\_TRADER platform, please refer to the online help guide for X\_TRADER. The Product Web Help module covers X\_TRADER components and functionality. In addition, you can access a library of recorded "Show Me" demonstrations to learn more about certain features, such as Iceberg and OCO orders. Product Web Help is available on the TT website:* 

*<https://www.tradingtechnologies.com/support/online-help/>*.